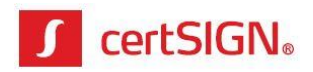

# Paperless webSIGN

**Aplicație web pentru semnarea electron ică la distanță / local**

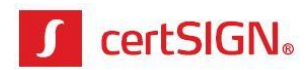

# **Cuprins**

<span id="page-1-0"></span>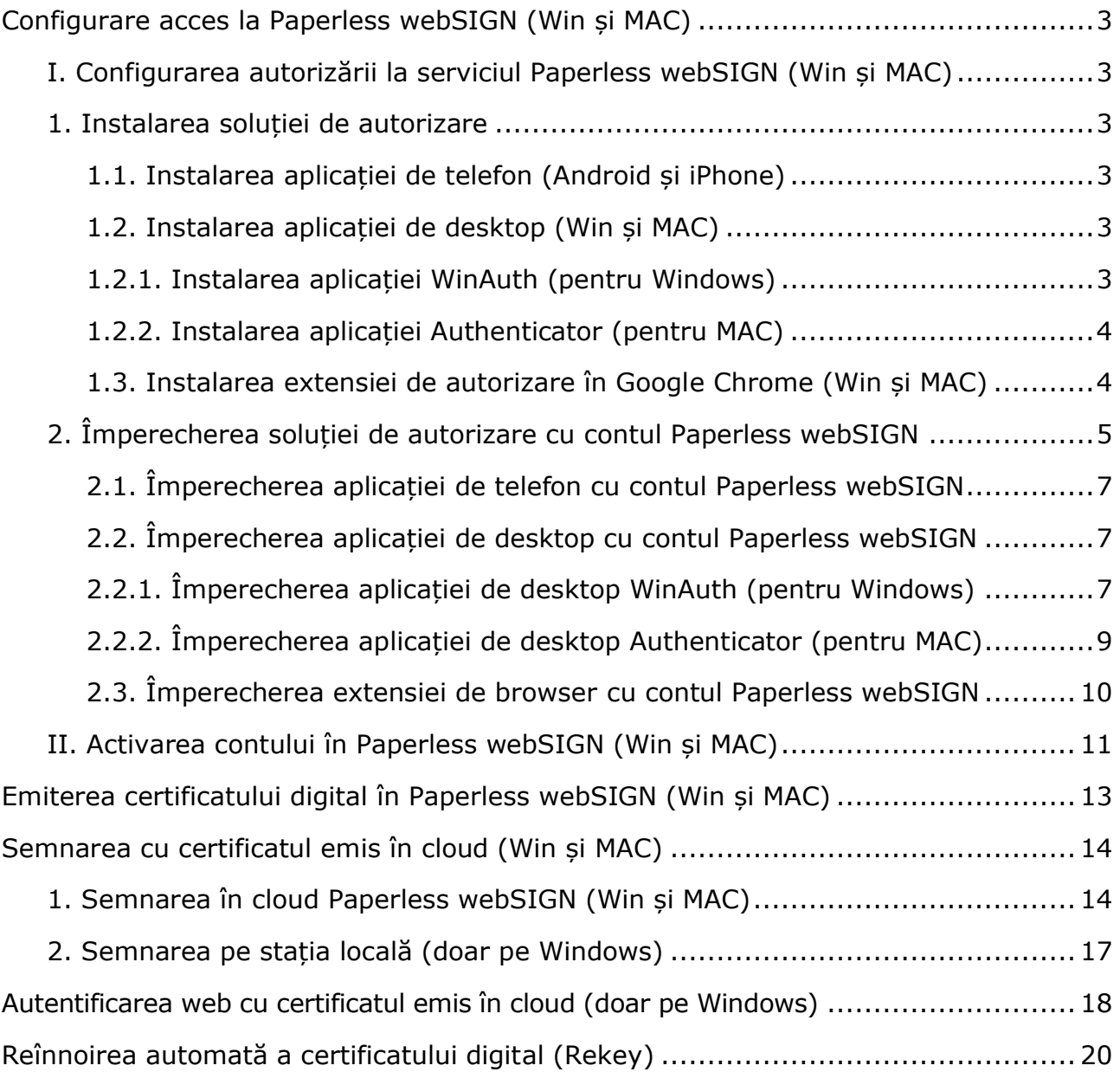

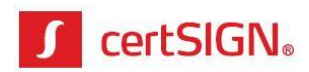

# **Configurare acces la Paperless webSIGN (Win și MAC)**

Pentru a utiliza soluția de semnare Paperless TOTP (Time-based One Time Password), trebuie să parcurgeți doi pași:

– pasul de configurare a soluției de autorizare la serviciul Paperless webSIGN;

<span id="page-2-0"></span>– pasul de creare și configurare cont în aplicația Paperless webSIGN.

# **I. Configurarea autorizării la serviciul Paperless webSIGN (Win și MAC)**

Pentru configurarea autorizării de semnare prin serviciul Paperless webSIGN trebuie să parcurgeți două etape:

– instalarea soluției de autorizare, care poate fi aplicație de telefon, aplicație desktop sau extensie de autorizare în browser Google Chrome;

– împerecherea soluției de autorizare cu contul Paperless webSIGN.

# <span id="page-2-1"></span>**1. Instalarea soluției de autorizare**

### <span id="page-2-2"></span>**1.1. Instalarea aplicației de telefon (Android și iPhone)**

Pentru autorizarea de pe telefon se poate folosi varianta instalării uneia dintre aplicațiile **Google Authenticator** sau **Microsoft Authenticator**. Ambele se descarcă din magazinul de aplicații al telefonului. Soluția este compatibilă cu Android și iPhone.

### <span id="page-2-3"></span>**1.2. Instalarea aplicației de desktop (Win și MAC)**

Pentru autorizarea de pe desktop (calculator sau laptop) sunt disponibile aplicațilea **WinAuth** (pentru platforma Windows) și **Authenticator** (pentru platforma MAC).

### <span id="page-2-4"></span>**1.2.1. Instalarea aplicației WinAuth (pentru Windows)**

Informații despre aplicație și descărcare se găsesc la adresa:

<https://winauth.github.io/winauth/download.html>

Versiunea compatibilă cu Win 7, 8 și 10, care necesită .Net Framework 4.5, se găsește arhivată pe link-ul:

<https://github.com/winauth/winauth/releases/download/3.5.1/WinAuth-3.5.1.zip>

Versiunea compatibilă cu Win 7, care necesită .Net Framework 3.5, se găsește arhivată pe link-ul:

<https://github.com/winauth/winauth/releases/download/3.5.1/WinAuth-3.5.1-NET35.zip>

**certSIGN**

Cod fiscal: **RO18288250**, Registrul Comerţului: **J40/484/2006**. Capital social: **1,971,000**

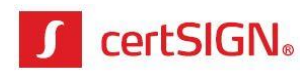

Descărcați arhiva potrivită sistemului de operare deținut, dezarhivați și rulați **WinAuth.exe**. Apăsați butonul **Add** și alegeți opțiunea **Authenticator**.

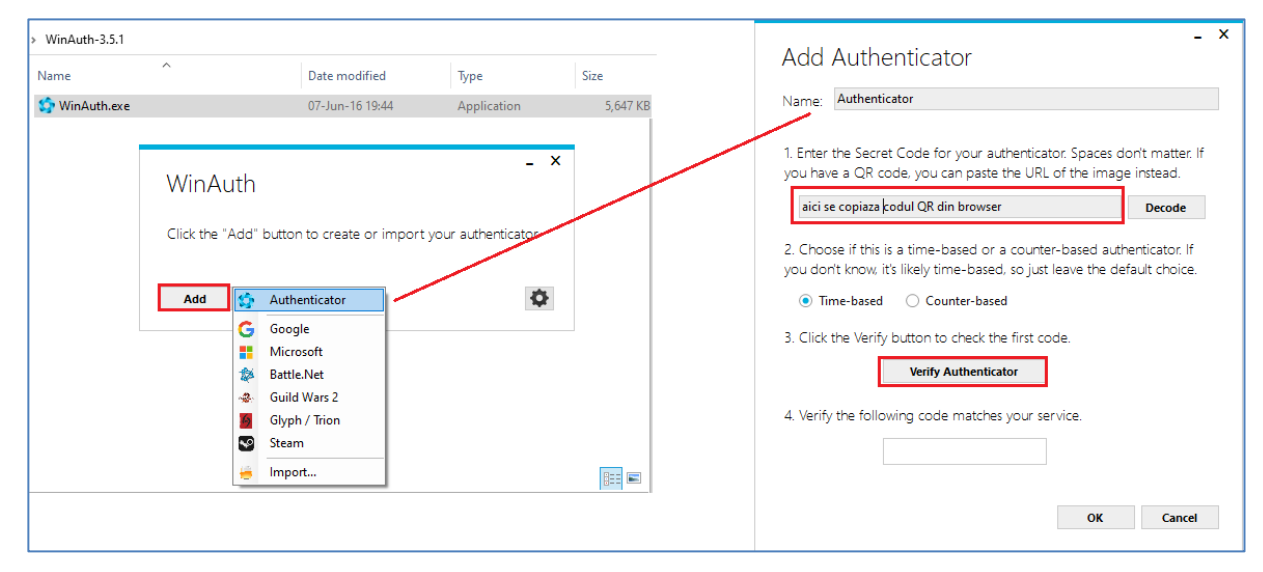

### <span id="page-3-0"></span>**1.2.2. Instalarea aplicației Authenticator (pentru MAC)**

Descărcați aplicația **Authenticator** din App Store. După descărcare apăsați butonul **Open** pentru deschidere.

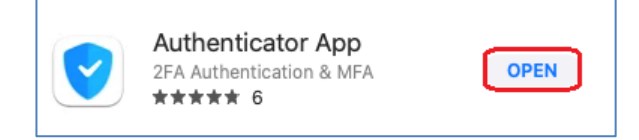

În interfața aplicației Authenticator, apăsați butonul **Create a new vault**, apoi setați o parolă de acces în aplicație.

### <span id="page-3-1"></span>**1.3. Instalarea extensiei de autorizare în Google Chrome (Win și MAC)**

Pentru autorizarea din browser se poate folosi varianta activării unei extensii a aplicației Google Authenticator în browser-ul Google Chrome. Soluția este compatibilă cu Windows și MAC. Pentru activare căutați în **Chrome web store** extensia aplicației GAuth Authenticator. Apăsați butonul **Add to Chrome** pentru a adăuga această extensie în Chrome.

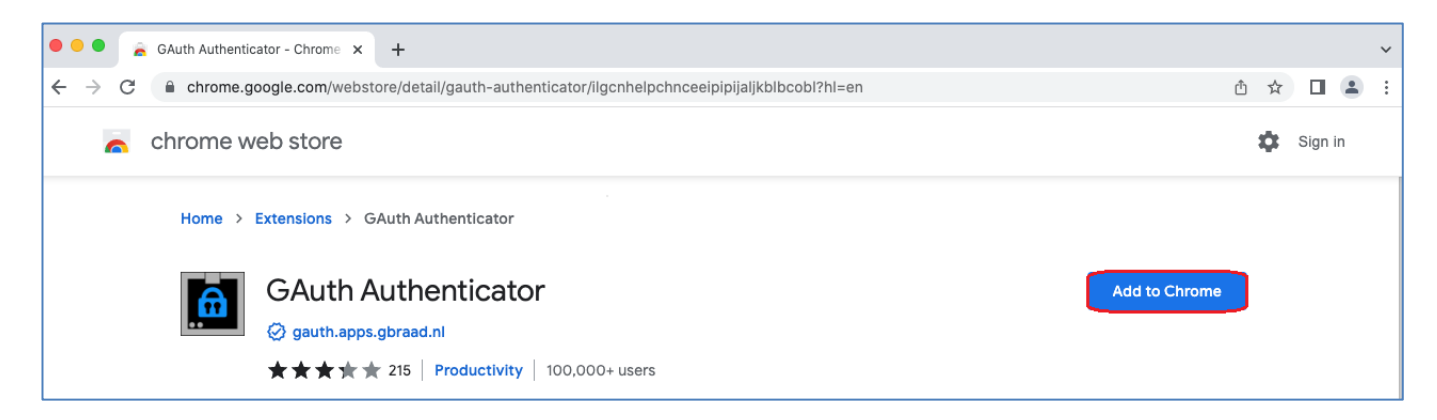

#### **certSIGN**

Cod fiscal: **RO18288250**, Registrul Comerţului: **J40/484/2006**. Capital social: **1,971,000**

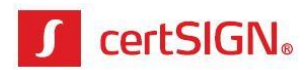

În pop up-ul care apare, accesați **Add extension**.

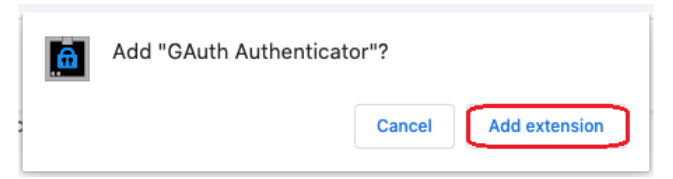

Aplicația GAuth Authenticator va fi adăugată ca extensie în Google Chrome. Pentru a apărea în bară, accesați butonul de extensii (iconița puzzle), alegeți **GAuth Authenticator** și apăsați butonul **Pin** (cu iconița de piuneză).

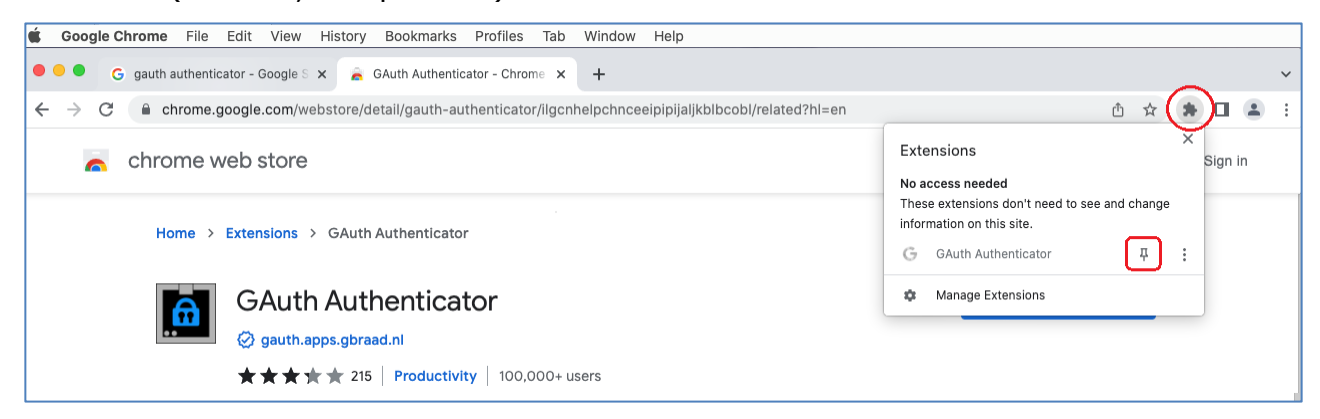

# <span id="page-4-0"></span>**2. Împerecherea soluției de autorizare cu contul Paperless webSIGN**

După instalarea soluției de autorizare, pe adresa de e-mail furnizată către certSIGN, căutați e-mail-ul **Paperless: Configurare mecanism de autorizare** de la [paperless@certsign.ro.](mailto:paperless@certsign.ro) E-mail-ul reprezintă invitația de configurare a autorizării semnării în aplicația Paperless TOTP. În vederea autorizării utilizării serviciului Paperless webSIGN parcurgeți pașii de mai jos:

**1.** Apăsați cuvintele **acest link** și deschideți hiperlink-ul în browser-ul Google Chrome. La accesarea link-ului, pe numărul de telefon furnizat către certSIGN se va trimite prin sms codul de autorizare pentru continuarea procedurii.

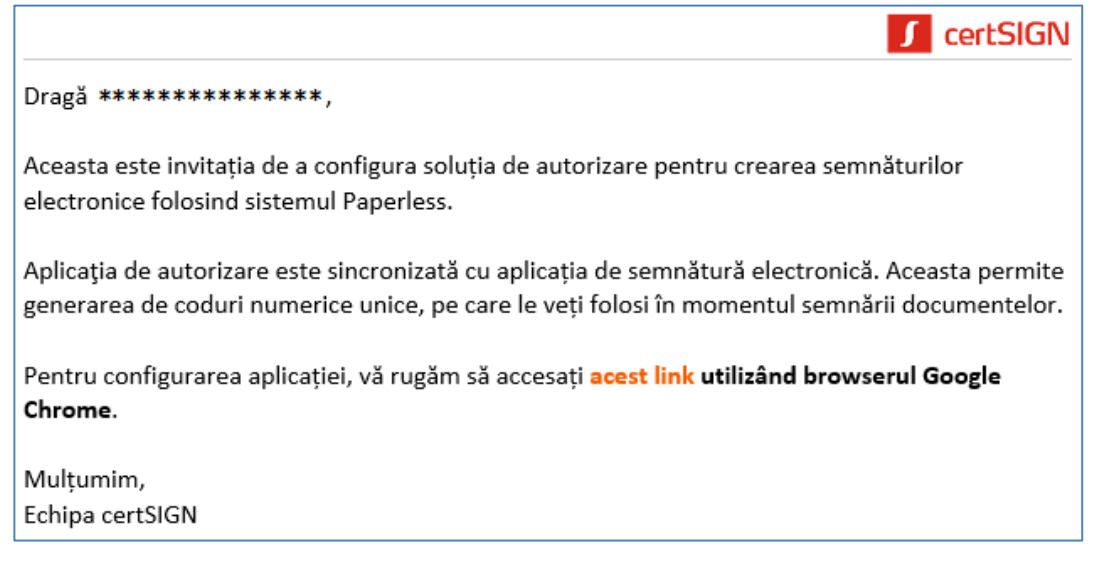

#### Cod fiscal: **RO18288250**, Registrul Comerţului: **J40/484/2006**. Capital social: **1,971,000**

**certSIGN**

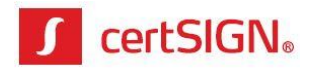

**2.** Derulați pagina web afișată până în partea de jos și, în câmpul **Cod Autorizare** de la secțiunea **CUM**, introduceți, în maxim 5 minute, codul de autorizare primit prin sms în momentul accesării link-ului.

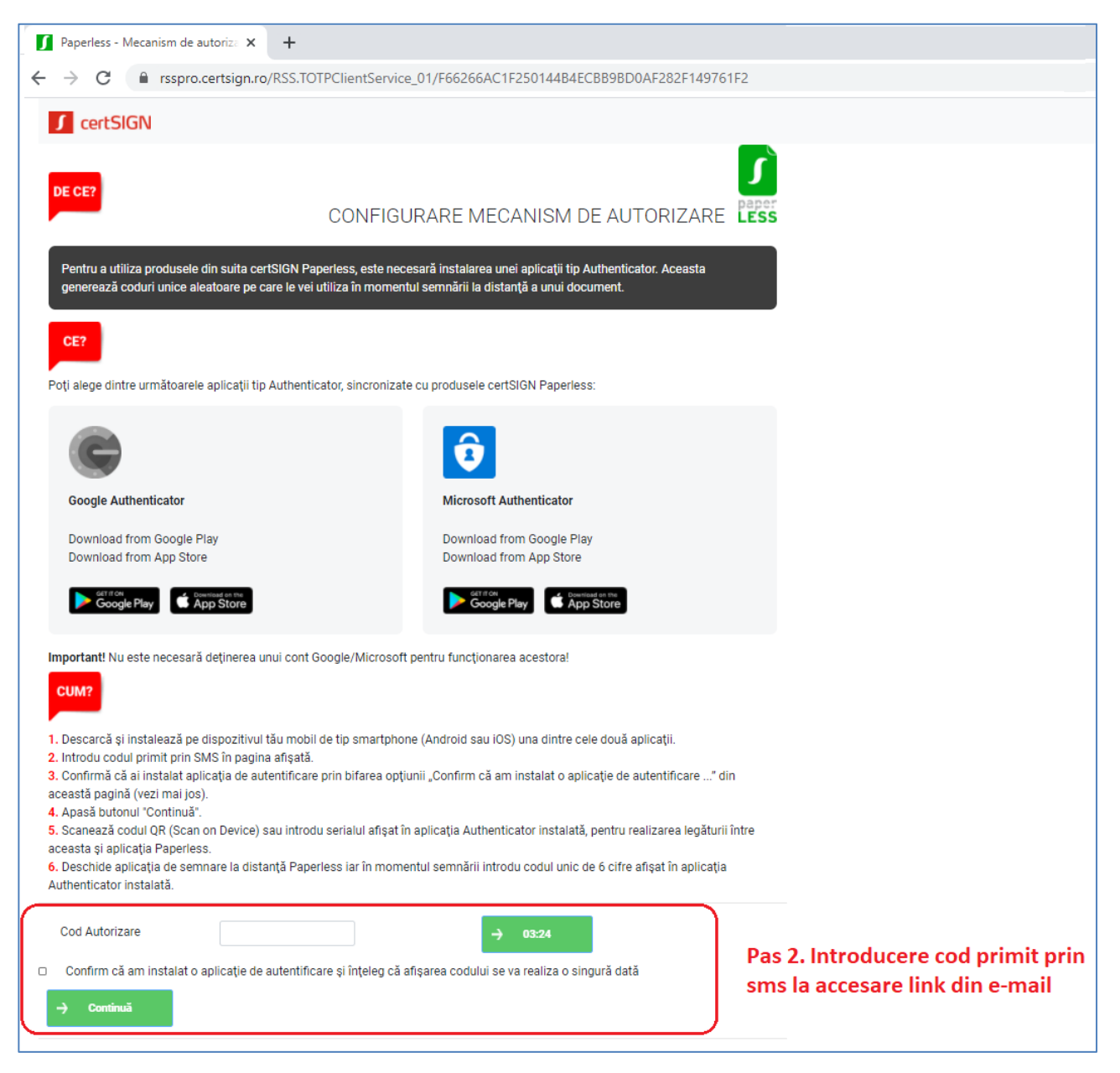

Dacă nu ați reușit introducerea sms-ului în cele 5 minute alocate, la terminarea celor 5 minute, cronometrul din dreptul câmpului **Cod Autorizare** se oprește. Apăsați butonul **Retrimite cod** pentru primirea altui cod prin sms.

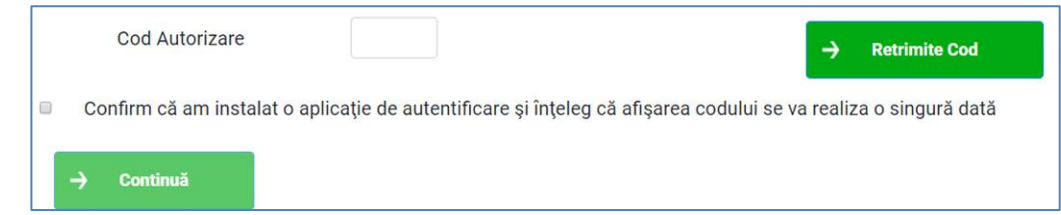

#### **certSIGN**

#### Cod fiscal: **RO18288250**, Registrul Comerţului: **J40/484/2006**. Capital social: **1,971,000**

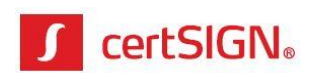

- **3.** Pentru finalizarea configurării autorizării bifați check boxul de confirmare instalare aplicație Authenticator și apăsați **Continuă** (pașii 3 și 4 secțiunea **Cum**). Se va afișa pagina cu codul QR.
- **4.** Pentru sincronizarea soluției de autorizare cu aplicația de semnare Paperless webSIGN, trebuie copiat sau scanat codul QR afișat (pasul 5 secțiunea **Cum**), în funcție de ce solicită soluția de autorizare folosită.

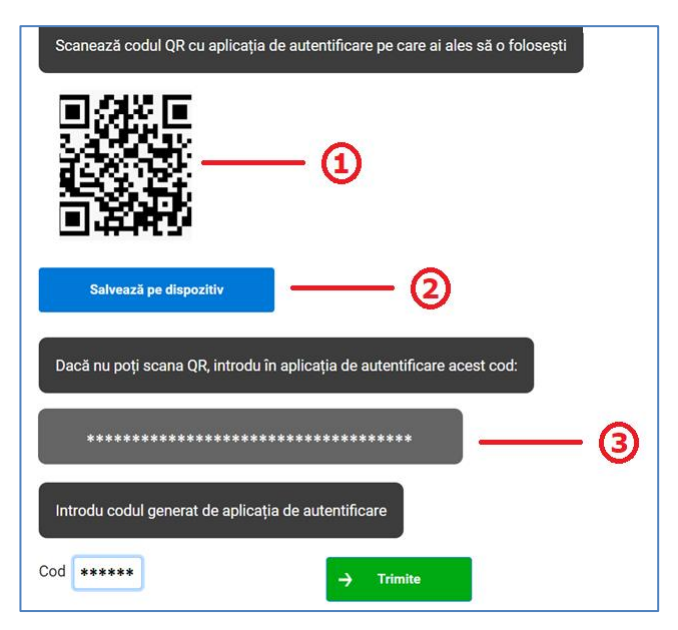

### <span id="page-6-0"></span>**2.1. Împerecherea aplicației de telefon cu contul Paperless webSIGN**

Pentru împerecherea aplicației de telefon cu contul Paperless webSIGN urmați pașii:

**1.** Dacă ați instalat aplicația Authenticator pe telefon și ați accesat e-mail-ul de autorizare de pe alt device (calculator, laptop, tabletă sau alt telefon), deschideți aplicația Authenticator instalată și scanați codul QR apărut la  $\mathbf 0$ .

Dacă ați instalat aplicația Authenticator pe telefon și ați accesat e-mail-ul de autorizare de pe același telefon, apăsați butonul **Salvează pe dispozitiv** .

**2.** După scanarea / salvarea codului QR, aplicația Authenticator de pe telefon va genera coduri de autorizare de 6 cifre, valabile 30 de secunde.

### <span id="page-6-1"></span>**2.2. Împerecherea aplicației de desktop cu contul Paperless webSIGN**

### <span id="page-6-2"></span>**2.2.1. Împerecherea aplicației de desktop WinAuth (pentru Windows)**

Pentru împerecherea aplicației de desktop WinAuth cu contul Paperless webSIGN urmați pașii:

1. Copiați codul QR din browser <sup>3</sup>, deschideți aplicația WinAuth cu adăugare de Authenticator, lipiți codul QR în câmpul de la 1, apoi apăsați butonul **Verify Autheticator** de la 3. După apariția codului în câmpul de la 4 apăsați butonul **OK**.

**certSIGN**

Cod fiscal: **RO18288250**, Registrul Comerţului: **J40/484/2006**. Capital social: **1,971,000**

Sediul social: Şoseaua Oiteniţei Nr. 107 A, Corp C1, Parter, Sector 4, 041303, Bucureşti, Telefon: +40 31 101 1870; Fax: +4021 311 99 05; E-mail: [office@certsign.ro](mailto:office@certsign.ro) ISO 9001-26325/06/R, ISO 14001-EMS-3928/R, OHSAS 18001-OHS-957, ISO 27001-111/10: RINA SIMTEX-RENAR; ISO 9001-IT-85030, ISO 14001-IT-84805, OHSAS 18001-1T-84806, ISO 27001-IT-850322: IQNET ISO 20000-1 - ITSTAS-BI/I 3: ACCREDIA operator de date cu caracter personal .nregistrat sub Nr. 3160

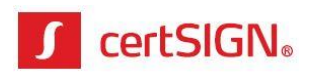

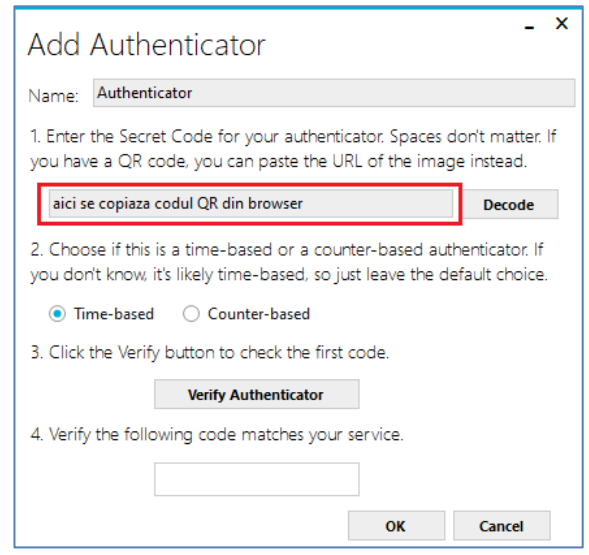

**2.** Redeschideți aplicația WinAuth, setați o parolă de acces în aplicație și apăsați **OK**.

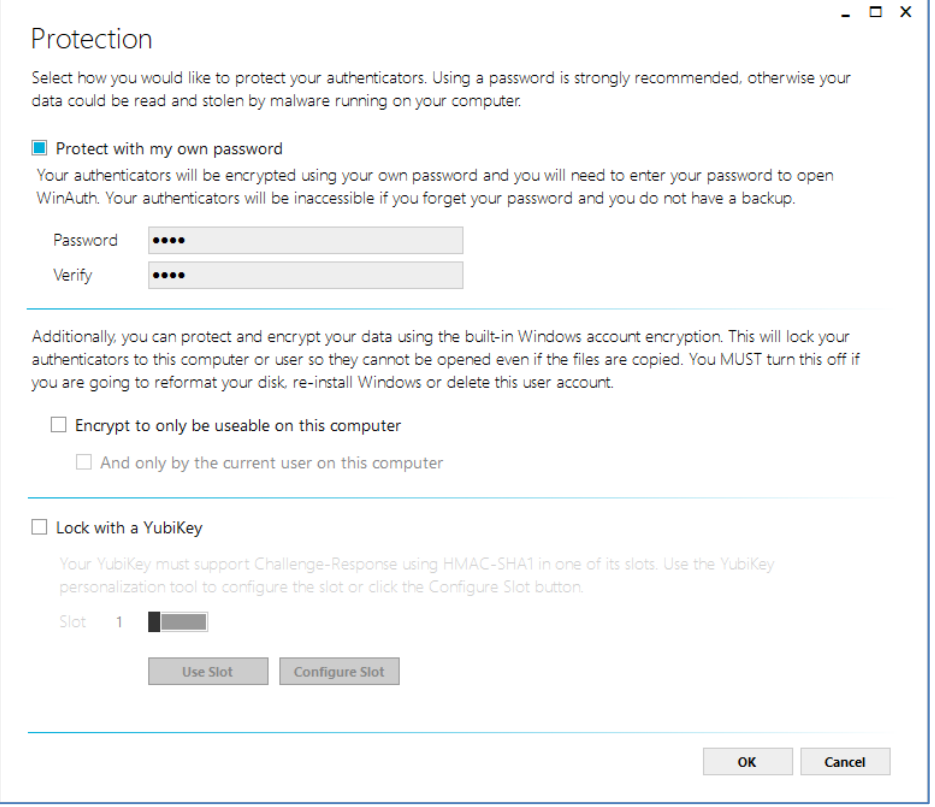

**3.** Aplicația WinAuth cu Authenticator va genera coduri de autorizare de 6 cifre, valabile 30 de secunde.

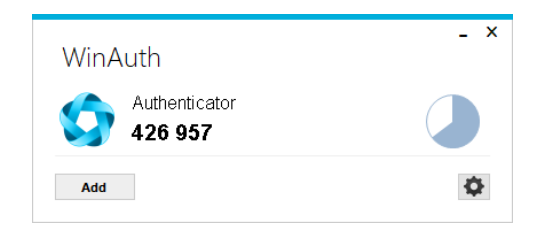

#### **certSIGN**

Cod fiscal: **RO18288250**, Registrul Comerţului: **J40/484/2006**. Capital social: **1,971,000**

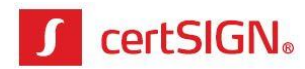

**4.** La fiecare deschidere ulterioară a aplicației WinAuth trebuie să introduceți parola setată inițial.

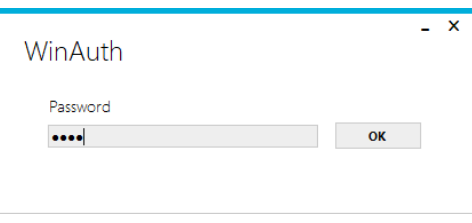

### <span id="page-8-0"></span>**2.2.2. Împerecherea aplicației de desktop Authenticator (pentru MAC)**

Pentru împerecherea aplicației de desktop Authenticator de pe MAC cu contul Paperless webSIGN urmați pașii:

**1.** Apăsați butonul **+** din interfața aplicației și din **System Preferences -> Privacy** permiteți aplicației să înregistreze (scaneze) ecranul pentru a se putea scana codul QR.

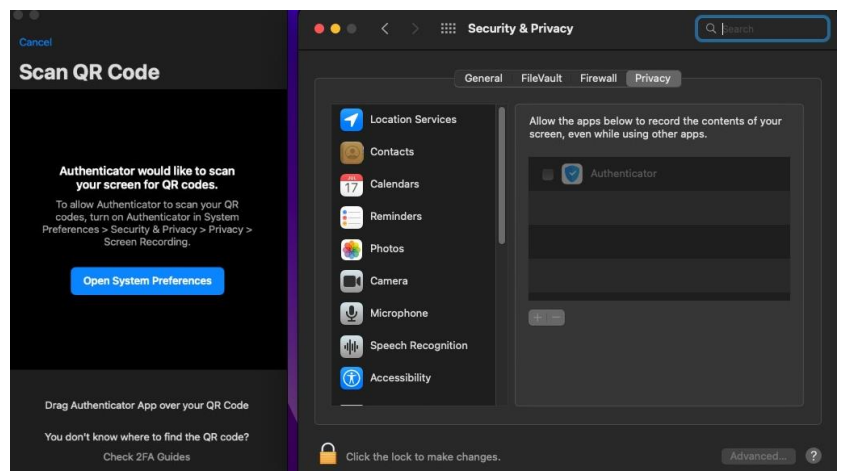

**2.** Trageți interfața aplicației Authenticator peste codul QR din browser apărut la  $\overline{0}$  și aplicația va scana singură codul QR.

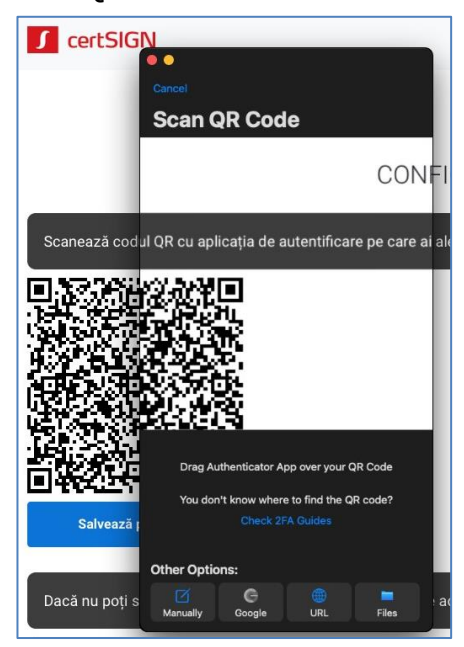

#### **certSIGN**

Cod fiscal: **RO18288250**, Registrul Comerţului: **J40/484/2006**. Capital social: **1,971,000**

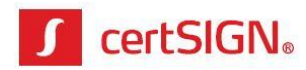

**3.** Aplicația Authenticator va genera coduri de autorizare de 6 cifre, valabile 30 de secunde.

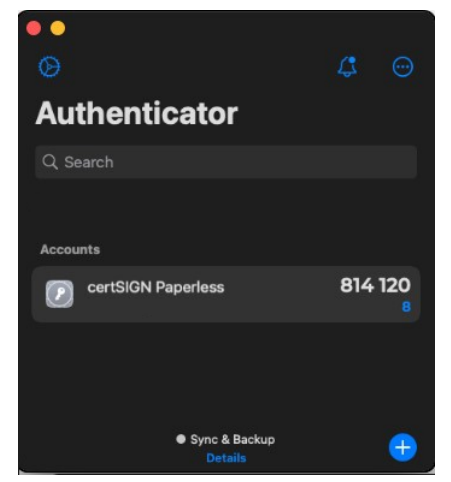

### <span id="page-9-0"></span>**2.3. Împerecherea extensiei de browser cu contul Paperless webSIGN**

Pentru împerecherea extensiei de browser cu contul Paperless webSIGN urmați pașii:

**1.** Accesați iconița **GAuth Authenticator** din browser-ul Google Chrome. Apăsați butonul **Add** pentru a adăuga contul pentru care faceți sincronizarea.

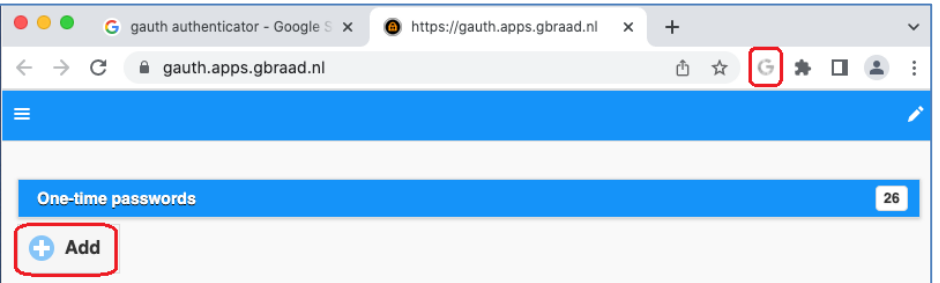

- **2.** Completați câmpurile **Account name** și **Secret key**, apoi apăsați butonul **Add**:
	- **Account name**: completați user-ul (= adresa de e-mail) cu care accesați cloud-ul;
	- **Secret key**: completati codul QR copiat anterior din browser (vezi <sup>3</sup> de la subpunct 4).

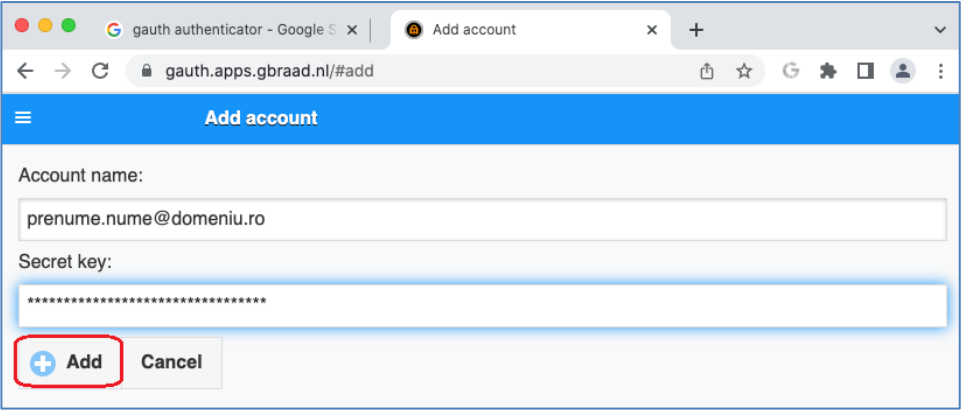

**certSIGN**

Cod fiscal: **RO18288250**, Registrul Comerţului: **J40/484/2006**. Capital social: **1,971,000**

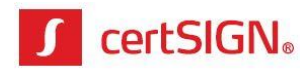

**3.** După salvarea codului QR, extensia din browser va genera coduri de autorizare de 6 cifre, valabile 30 de secunde.

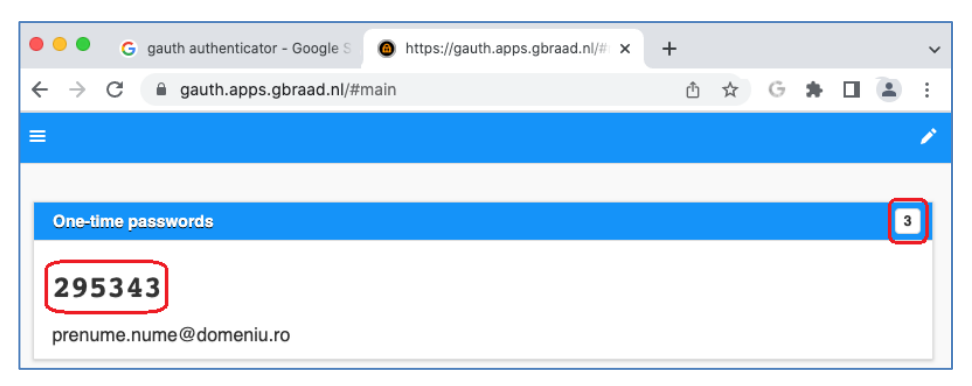

# <span id="page-10-0"></span>**II. Activarea contului în Paperless webSIGN (Win și MAC)**

Pe adresa de e-mail furnizată, căutați e-mail-ul **Paperless webSIGN: Invitație creare cont** primit de pe adresa [paperless@certsign.ro](mailto:paperless@certsign.ro) de la certSIGN, e-mail ce reprezintă invitația de creare cont în aplicația Paperless webSIGN.

În vederea activării și configurării contului, urmați pașii de mai jos:

**1.** Apăsați cuvintele **acest link** și deschideți hiperlink-ul în browser-ul Google Chrome.

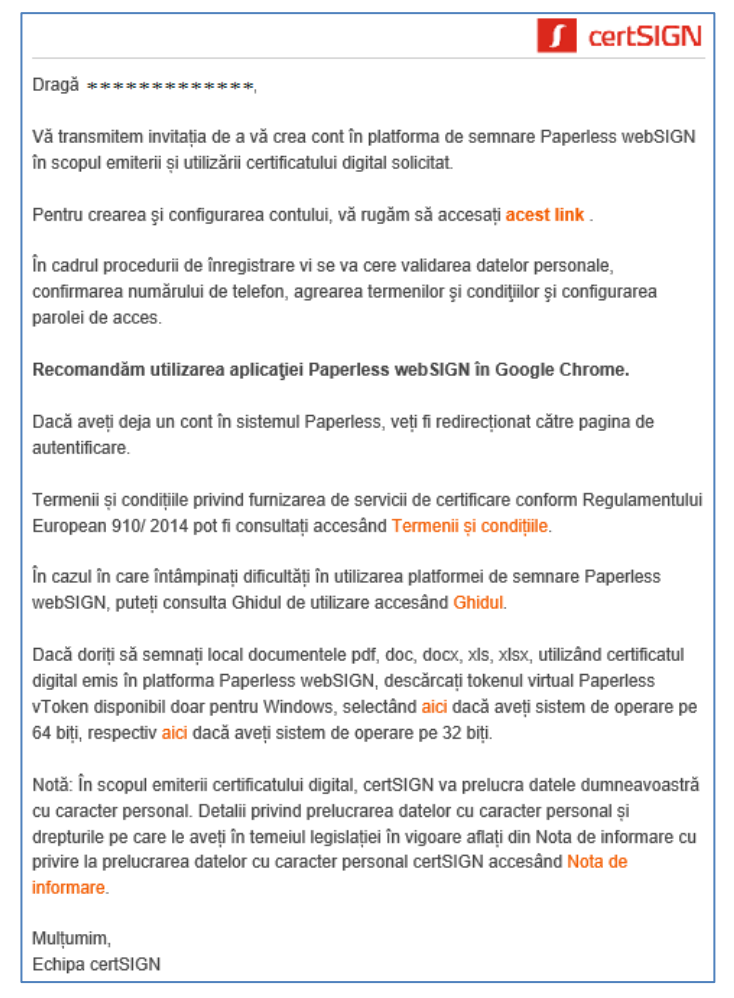

#### **certSIGN**

Cod fiscal: **RO18288250**, Registrul Comerţului: **J40/484/2006**. Capital social: **1,971,000**

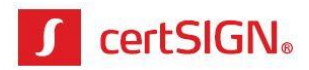

**2.** În pagina care se deschide, introduceți numărul de telefon, inclusiv prefixul țării (004). Pentru continuare apăsați butonul **Validați numărul de telefon**.

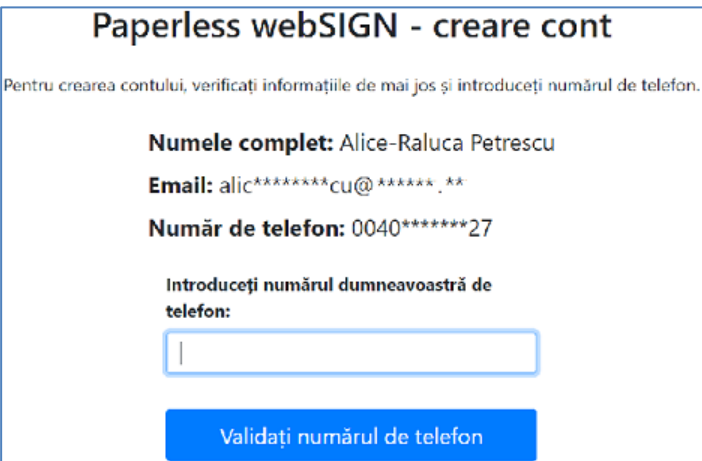

**3.** După introducerea numărului de telefon, se afișează o pagină în care trebuie să introduceți, în maxim 10 minute, codul primit prin SMS. Pentru continuare apăsați butonul **Validați codul**.

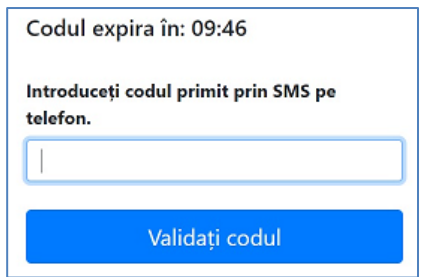

**4.** În fereastra următoare setați o parolă conform criteriilor de securitate afișate. Pentru continuare apăsați butonul **Înregistrare**.

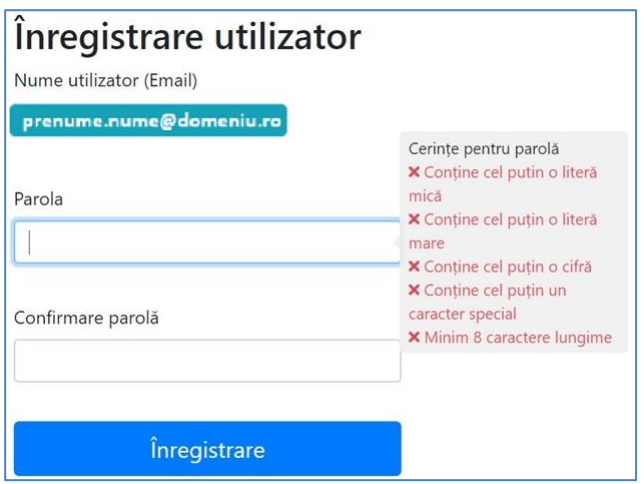

**certSIGN**

Cod fiscal: **RO18288250**, Registrul Comerţului: **J40/484/2006**. Capital social: **1,971,000**

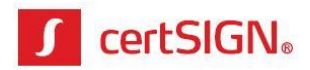

# <span id="page-12-0"></span>**Emiterea certificatului digital în Paperless webSIGN (Win și MAC)**

După setarea unei parole veți fi redirecționat către pagina de autentificare în Paperless webSIGN cu scopul de a vi se emite certificatul digital.

**1.** Pentru a vă autentifica, introduceți numele de utilizator (adresa de e-mail) și parola (setată la crearea contului), apoi apăsați butonul **Intră în cont**.

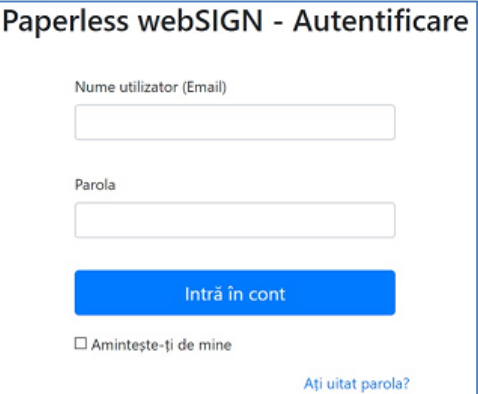

**2.** După conectare, aplicația vă solicită acordul pentru accesarea unor resurse protejate, așa cum apare în imaginea de mai jos. Acest ecran va fi afișat doar la prima conectare. Apăsați butonul **Permite** pentru a putea utiliza aplicația webSIGN.

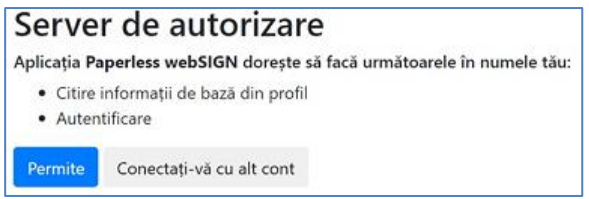

**3.** La prima conectare în aplicatie Paperless webSIGN se va afișa un mesaj de informare relativ la termenii și condițiile de utilizare a acestei aplicații. Trebuie să citiți și să acceptați documentul "termenii și condițiile". Bifați check box-ul "Sunt de acord cu termenii și condițiile" și apăsați butonul **Continuă**.

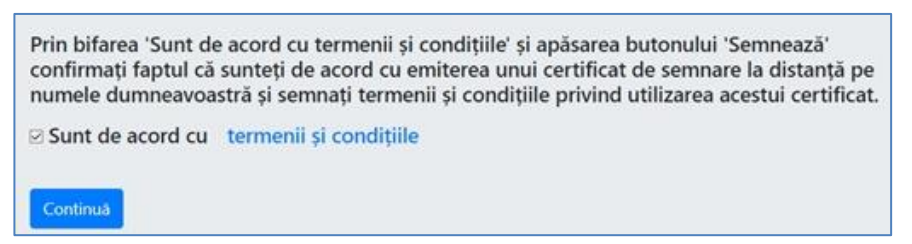

**4.** Autorizați semnarea documentului "Termenii și condițiile" prin introducerea unui cod generat în extensia de autorizare împerecheată anterior cu contul webSIGN. Aplicația Paperless webSIGN va crea un certificat calificat care va fi folosit la semnare pe parcursul perioadei sale de valabilitate.

**certSIGN**

Cod fiscal: **RO18288250**, Registrul Comerţului: **J40/484/2006**. Capital social: **1,971,000**

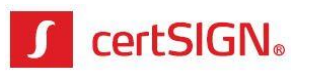

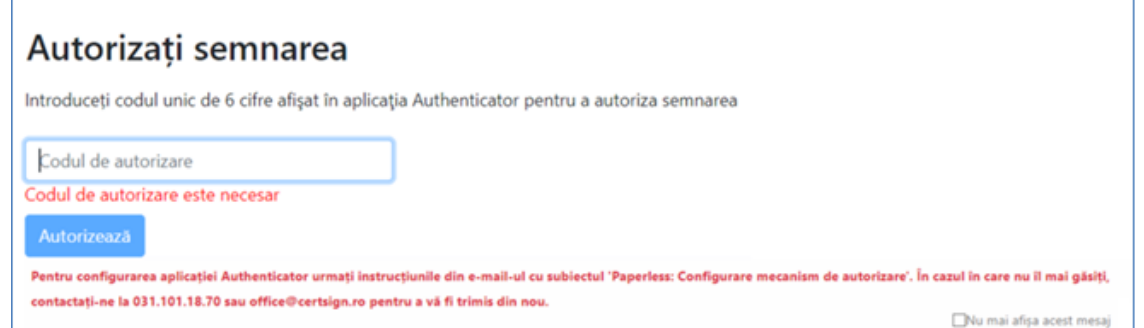

*Observație:* Dacă nu ați configurat extensia de autorizare, consultați informațiile de la capitoul 1 din acest document. În cazul în care aveți aceste configurări făcute, puteți bifa check box-ul **Nu mai afișa acest mesaj** din partea dreaptă jos pentru ca la următoarea solicitare de autorizare să nu mai apară mesajul respectiv.

**5.** După generarea certificatului, va apărea pagina unde se pot încărca documentele pentru a fi semnate.

# <span id="page-13-0"></span>**Semnarea cu certificatul emis în cloud (Win și MAC)**

### <span id="page-13-1"></span>**1. Semnarea în cloud Paperless webSIGN (Win și MAC)**

În cloud se poate semna orice tip de document (.pdf și non-.pdf). Documentele .pdf își vor păstra extensia și vor fi semnate în interior, iar cele cu altă extensie (non-.pdf) vor fi semnate cu semnătură .p7s. Dacă doriți să semnați cu extensia .p7s și fișiere .pdf, apăsați săgeata de lângă butonul **Continuă**.

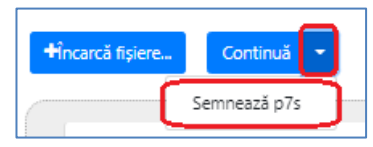

**1.** Pentru a semna în cloud trebuie să fiți logat, cu user-ul și parola create anterior, în pagina web Paperless webSIGN de la adresa furnizată la achiziție:

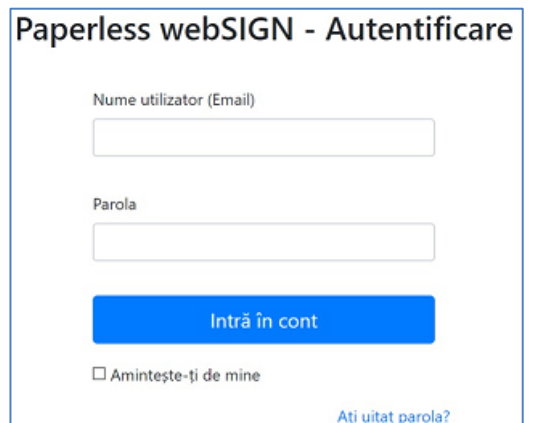

#### **certSIGN**

Cod fiscal: **RO18288250**, Registrul Comerţului: **J40/484/2006**. Capital social: **1,971,000**

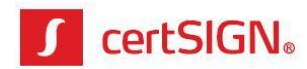

**2.** Apăsați butonul **Încarcă fișiere** sau trageți fișierele (drag & drop) pentru a le încărca.

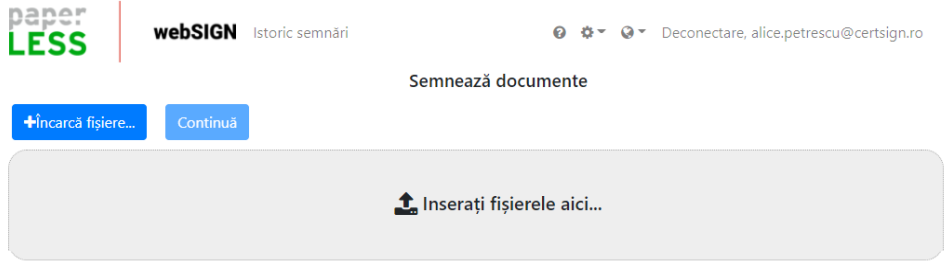

**3.** După încărcare, se va afișa pagina cu documentele. În cazul în care ați încărcat un document pe care nu doriți să-l semnați, apăsați butonul **Șterge**. Pentru a trece în etapa de semnare, apăsați butonul **Continuă** (pentru a păstra documentele .pdf în același format .pdf) sau  $\bullet\bullet\bullet$  pentru a semna toate documentele sub forma .p7s.

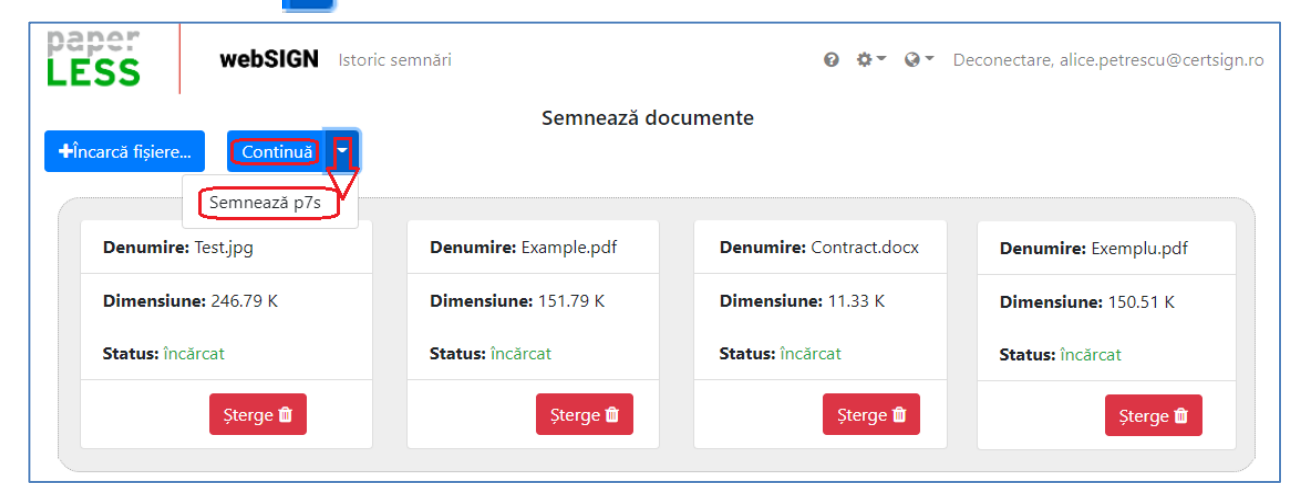

**4.** Pentru a crea semnătură vizibilă pe documentele .pdf, selectați fiecare document în parte, trasați câte un chenar în locul în care doriți să apară semnătura și apăsați butonul **Continuă**. Dacă doriți semnătură invizibilă, apăsați **Continuă** fără a seta acest chenar.

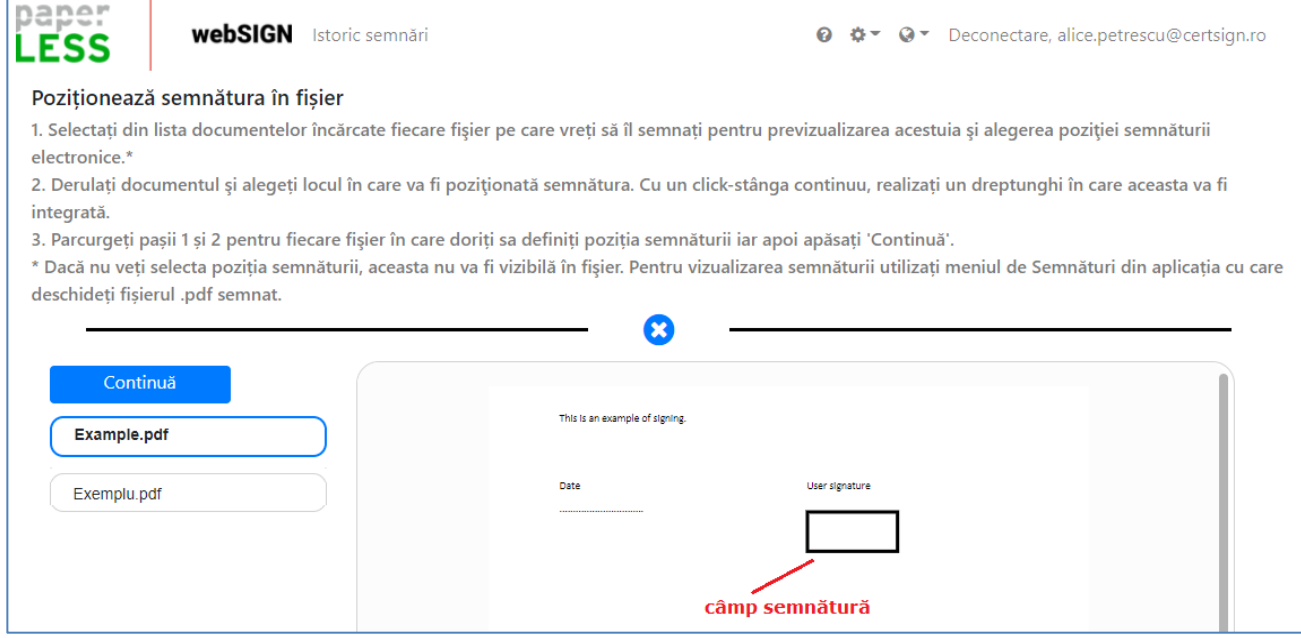

#### **certSIGN**

Cod fiscal: **RO18288250**, Registrul Comerţului: **J40/484/2006**. Capital social: **1,971,000**

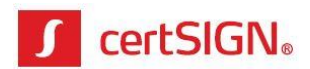

**5.** După încărcarea documentelor vor apărea detaliile certificatului digital care se va folosi la semnare. Apăsați butonul **Continuă** pentru a continua semnarea cu certificatul prezentat.

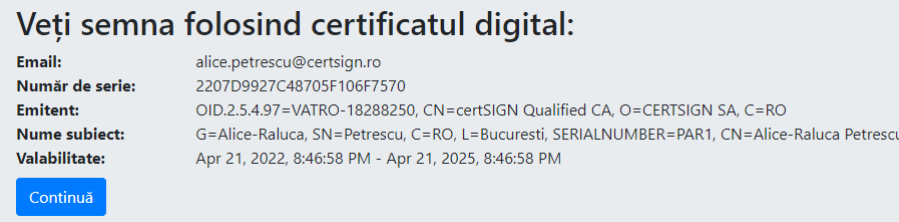

**6.** Pentru autorizarea semnării documentelor trebuie să introduceți codul afișat de extensia de autorizare din browser. Un cod este valabil 30 secunde de la apariția sa. După introducere, apăsați butonul **Autorizează**.

*Observație:* Dacă nu ați configurat soluția de autorizare, consultați informațiile din capitoul 1 din acest document. În cazul în care aveți aceste configurări făcute, puteți bifa check box-ul **Nu mai afișa acest mesaj** ca la următoarea semnare să nu mai apară mesajul respectiv.

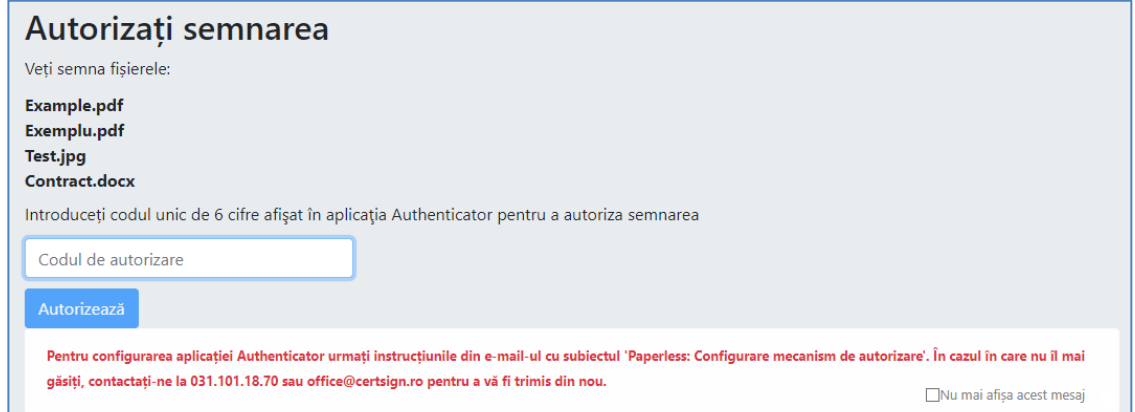

**7.** După semnarea documentelor se va afișa pagina de descărcare, iar arhiva zip cu acestea se va descărca automat cu denumirea **SignedFiles.zip** în folderul destinat descărcărilor (Downloads, de regulă). Puteți descărca și individual documentele prin apăsarea butonului **Descarcă** de sub fiecare document.

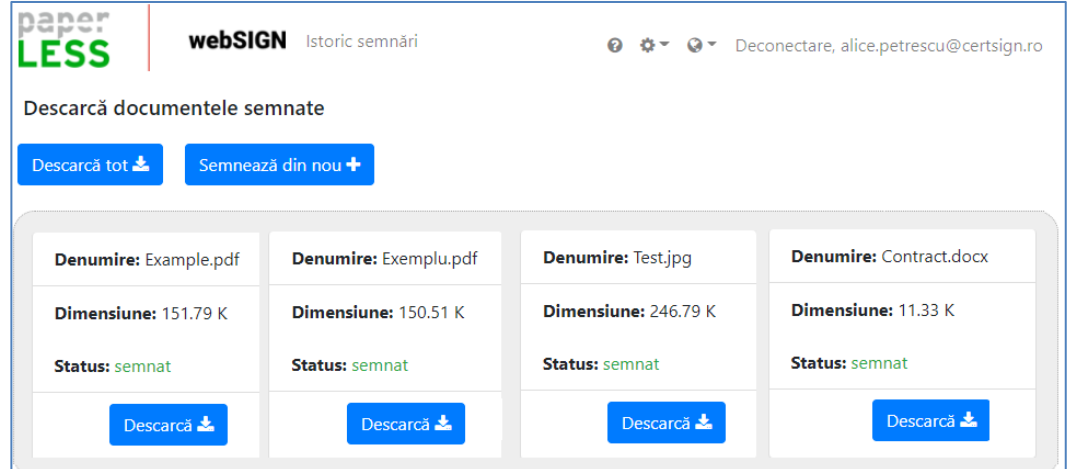

#### **certSIGN**

Cod fiscal: **RO18288250**, Registrul Comerţului: **J40/484/2006**. Capital social: **1,971,000**

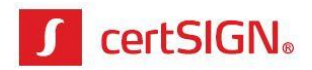

**8.** După semnare, documentele .pdf își vor păstra extensia și vor fi semnate în interior, iar cele cu altă extensie (non-.pdf) vor fi semnate cu semnătură .p7s.

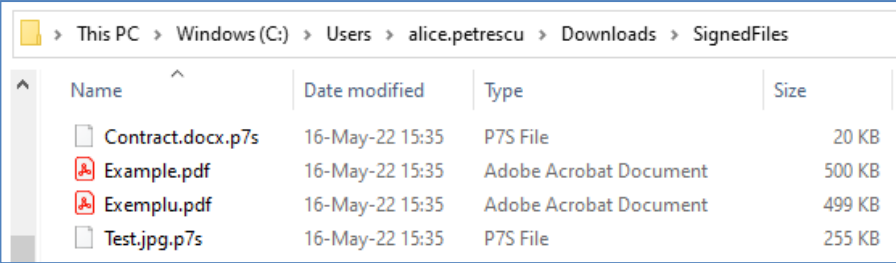

**9.** Dacă doriți să continuați semnarea altor documente, accesați **Semnează din nou**.

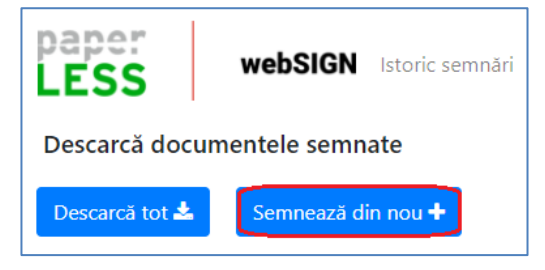

### <span id="page-16-0"></span>**2. Semnarea pe stația locală (doar pe Windows)**

După emiterea certificatului digital în platforma Paperless webSIGN, puteți să semnați local (pe calculatorul/laptopul personal cu Windows) documentele .pdf, .doc, .docx, .xls, .xlsx utilizând acest certificat digital și aplicația tokenului virtual, **Paperless vToken**, disponibilă doar pentru sistemul de operare Windows.

**Atenție!** Pentru a o putea utiliza tokenul virtual și pe calculatorul cu Mac OS, trebuie să instalați anterior o aplicație de virtualizare (gen Parallels, Virtual Box etc.) prin intermediul căreia puteți instala un alt sistem de operare, cum ar fi Windows.

Pentru instalarea aplicației Paperless vToken parcurgeți pașii de mai jos:

- **1.** Descărcați aplicația Paperless vToken de pe unul dintre link-urile următoare, în funcție de versiunea sistemul de operare Windows (pe 32 sau 64 biți):
	- pentru Windows pe 64 biți: <http://support.certsign.ro/vtoken/vToken-x64.exe>
	- pentru Windows pe 32 biți: <http://support.certsign.ro/vtoken/vToken-x86.exe>
- **2.** Instalați aplicația din executabilul salvat.
- **3.** Accesați short cut-ul Paperless vToken creat la instalare, introduceți user-ul si parola de acces în platforma Paperless webSIGN, apoi apăsați butonul **Autentificare**.

Cod fiscal: **RO18288250**, Registrul Comerţului: **J40/484/2006**. Capital social: **1,971,000**

**certSIGN**

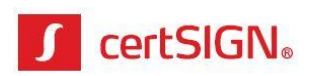

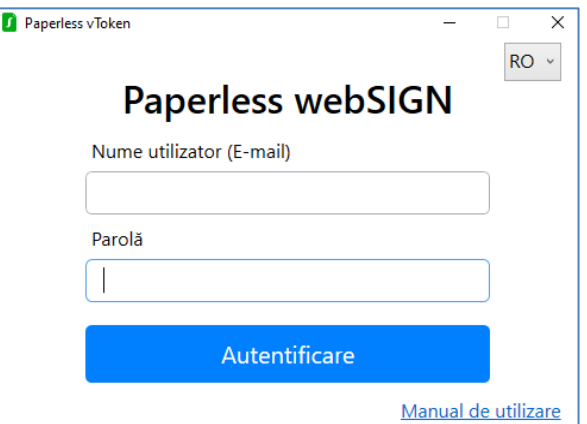

**4.** Aplicația se va deschide în secțiunea Sstem tray. La deschidere, certificatul din cloud va fi importat automat în store-ul de certificate al Windows-ului și va putea fi folosit la semnare documente .pdf, .doc, .docx, .xls, .xlsx.

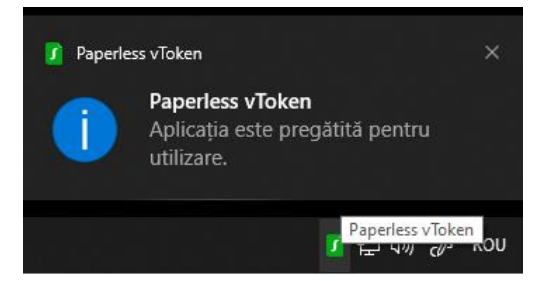

- **5.** Pentru semnarea documentelor .pdf, .doc, .docx, .xls, .xlsx se folosesc tool-urile de semnare integrate în aplicațiile destinate acestor tipuri de fișiere, respectiv:
	- Adobe Reader (versiunile Adobe Reader XI și Adobe Acrobat Reader DC) pentru documente .pdf;
	- Word pentru documente .doc, .docx;
	- Excel pentru documente .xls, .xlsx.

Pentru autorizarea semnării trebuie să introduceți codul de autorizare din extensia de autorizare din browser.

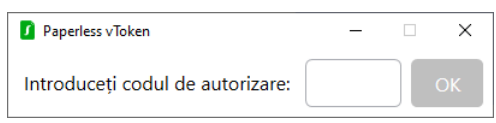

# <span id="page-17-0"></span>**Autentificarea web cu certificatul emis în cloud (doar pe Windows)**

După emiterea certificatului digital în platforma Paperless webSIGN, puteți să vă autentificați cu acest certificat în platformele web de pe Windows care solicită certificat digital calificat. Browserele recomandate pentru autentificare sunt: Google Chrome, Opera, Edge.

Pentru autentificare trebuie să instalați aplicația tokenului virtual, **Paperless vToken**, disponibilă doar pentru sistemul de operare Windows.

**certSIGN**

Cod fiscal: **RO18288250**, Registrul Comerţului: **J40/484/2006**. Capital social: **1,971,000**

Sediul social: Şoseaua Oiteniţei Nr. 107 A, Corp C1, Parter, Sector 4, 041303, Bucureşti, Telefon: +40 31 101 1870; Fax: +4021 311 99 05; E-mail: [office@certsign.ro](mailto:office@certsign.ro) ISO 9001-26325/06/R, ISO 14001-EMS-3928/R, OHSAS 18001-OHS-957, ISO 27001-111/10: RINA SIMTEX-RENAR; ISO 9001-IT-85030, ISO 14001-IT-84805, OHSAS 18001-1T-84806, ISO 27001-IT-850322: IQNET ISO 20000-1 - ITSTAS-BI/I 3: ACCREDIA operator de date cu caracter personal .nregistrat sub Nr. 3160

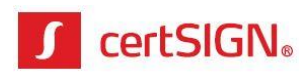

**Atenție!** Pentru a o putea utiliza tokenul virtual și pe calculatorul cu Mac OS, trebuie să instalați anterior o aplicație de virtualizare (gen Parallels, Virtual Box etc.) prin intermediul căreia puteți instala un alt sistem de operare, cum ar fi Windows.

Pentru instalarea aplicației Paperless vToken parcurgeți pașii de mai jos:

- **1.** Descărcați aplicația Paperless vToken de pe unul dintre link-urile următoare, în funcție de versiunea sistemul de operare (pe 32 sau 64 biți):
	- pentru Windows pe 64 biți: <http://support.certsign.ro/vtoken/vToken-x64.exe>
	- pentru Windows pe 32 biți: <http://support.certsign.ro/vtoken/vToken-x86.exe>
- **2.** Instalați aplicația din executabilul salvat.
- **3.** Accesați short cut-ul Paperless vToken creat la instalare, introduceți user-ul si parola de acces în platforma Paperless websign, apoi apăsați butonul **Autentificare**.

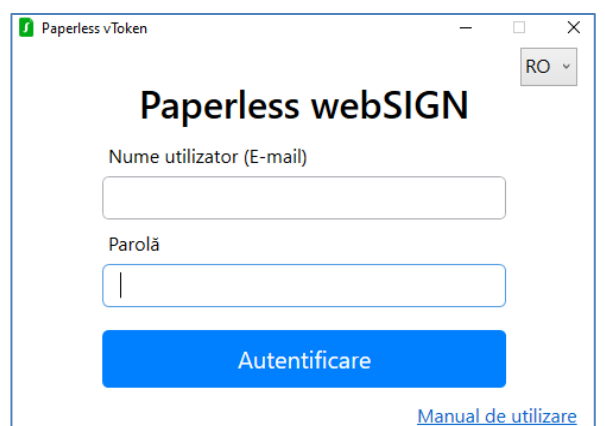

**4.** Aplicația se va deschide în secțiunea Sstem tray. La deschidere, certificatul din cloud va fi importat automat în store-ul de certificate al Windows-ului și va putea fi folosit la autentificare în platformele web dorite: ANAF, AFM, autoconfirmare Certsign.

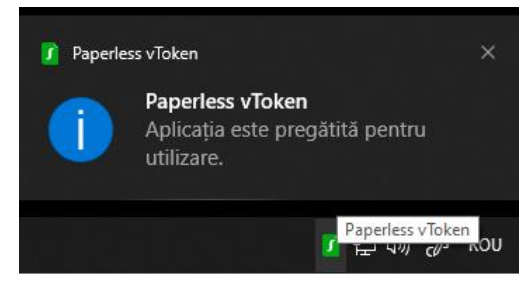

**5.** Pentru autorizarea autentificării trebuie să introduceți codul de autorizare din extensia de autorizare din browser.

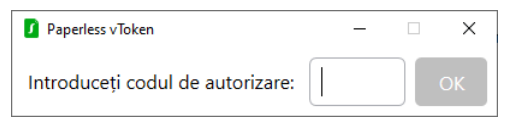

**certSIGN**

Cod fiscal: **RO18288250**, Registrul Comerţului: **J40/484/2006**. Capital social: **1,971,000**

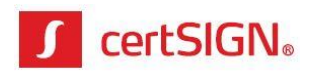

# <span id="page-19-0"></span>**Reînnoirea automată a certificatului digital (Rekey)**

Cu 45 zile, respectiv 15 zile înainte de expirarea certificatului digital, veți primi o notificare pe adresa e de e-mail furnizată.

Notificarea cu 15 zile înainte de expirarea certificatului digital nu se mai emite dacă ați completat între timp cererea pentru reînnoire și aceasta a fost aprobată.

1. Accesați link-ul primit prin e-mail sau autentificați-vă în aplicația **webSIGN**.

2. Pentru a reînnoi certificatul digital, accesati butonul "Actualizează" afișat pe banner-ul din partea de sus a ecranului.

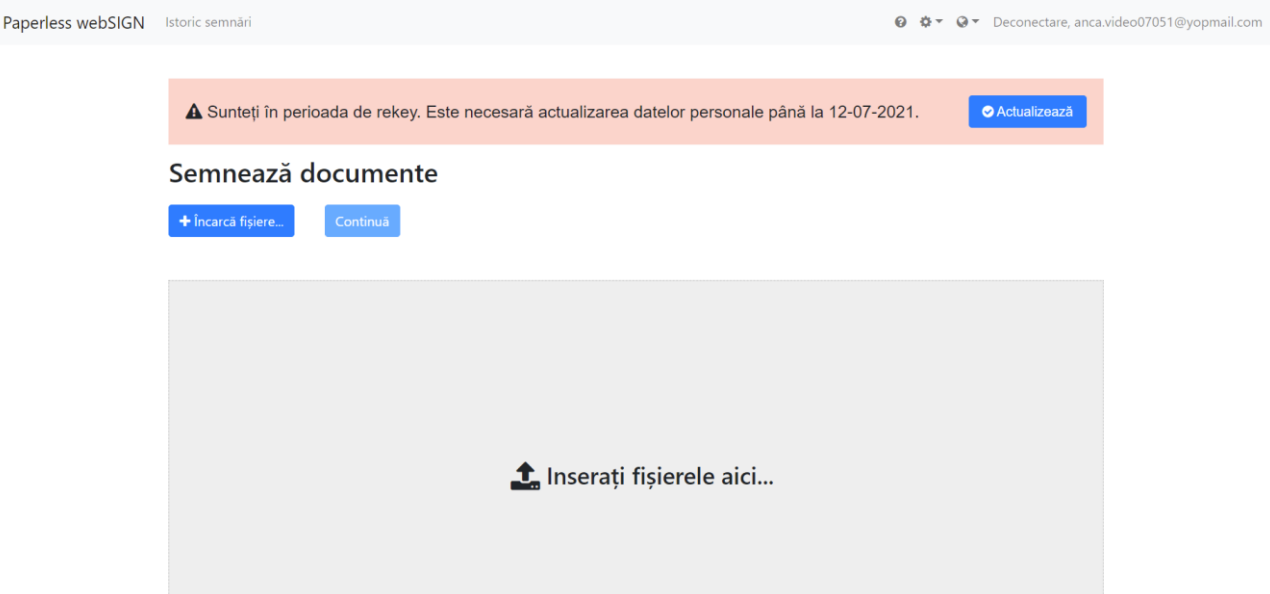

3. Verificați informațiile dvs. Dacă acestea nu corespund, contactați administratorul de personal sau certSIGN.

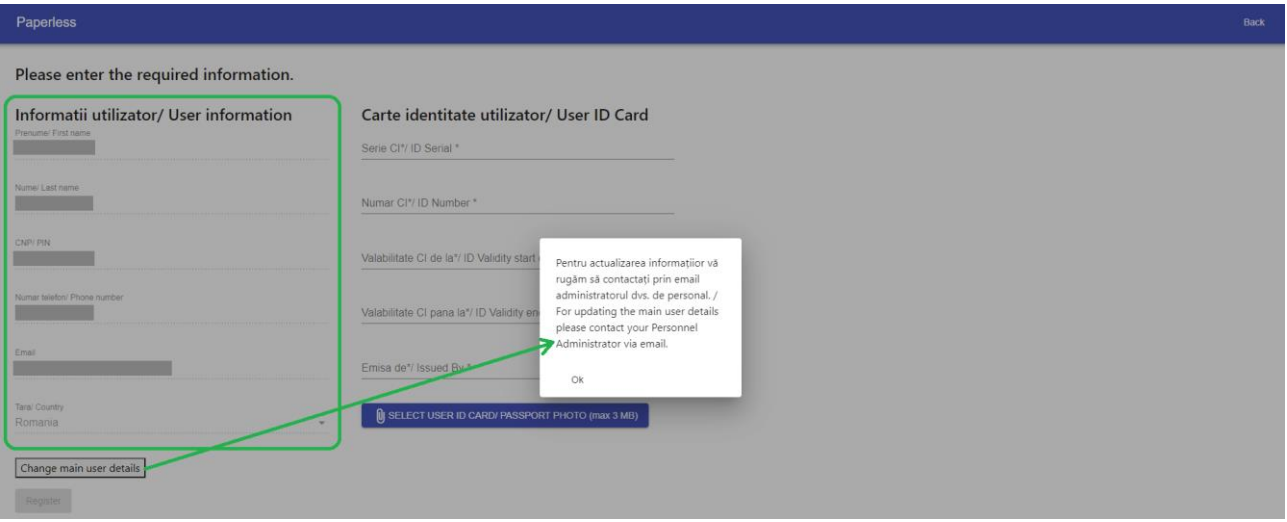

#### **certSIGN**

Cod fiscal: **RO18288250**, Registrul Comerţului: **J40/484/2006**. Capital social: **1,971,000**

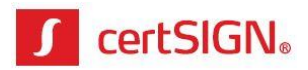

4. Completați informațiile referitoare la actul dvs. de identitate, încărcați o poză clară (JPEG, PNG, etc) și în întregime a actului de identitate (CI/pașaport) și accesați butonul "Register" (=Înregistrează).

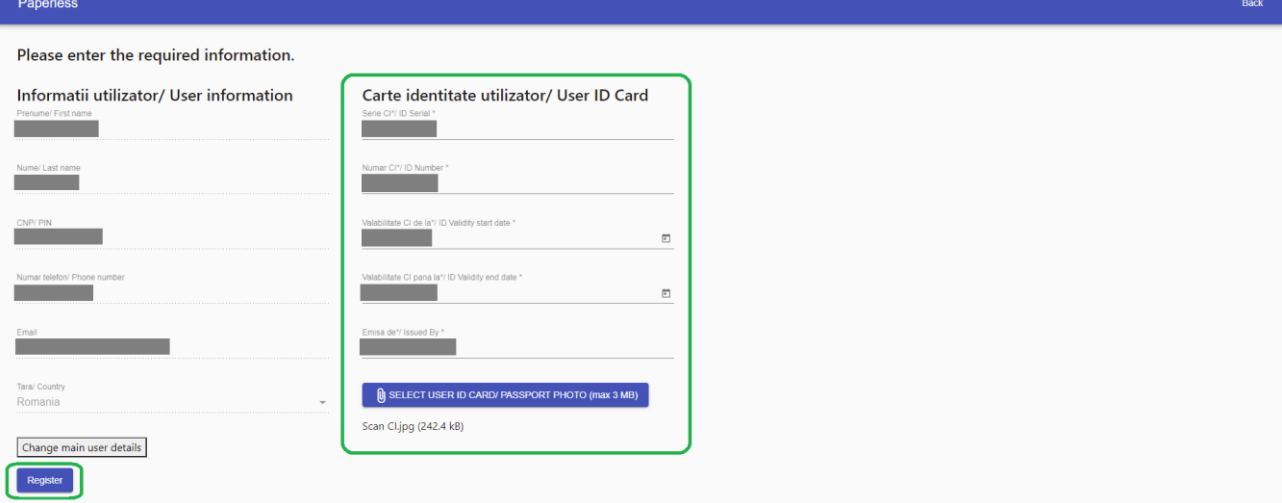

5. Citiți și acceptați termenii și condițiile și apăsați "Sign" (=Semnează).

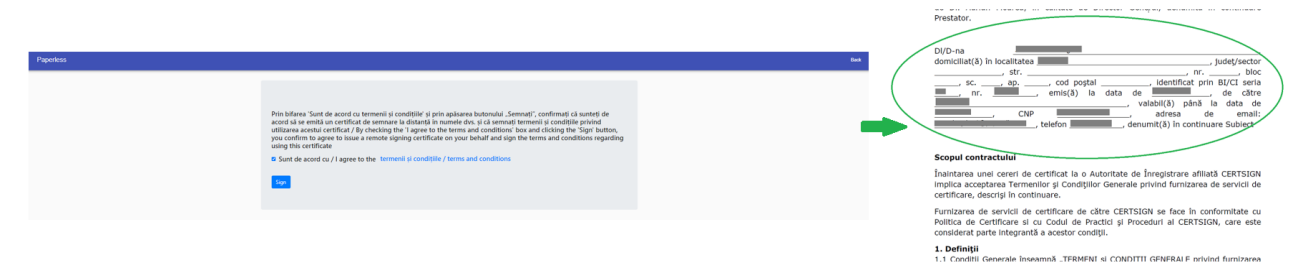

6. Introduceți codul primit în aplicația Authenticator, apoi accesați butonul "OK".

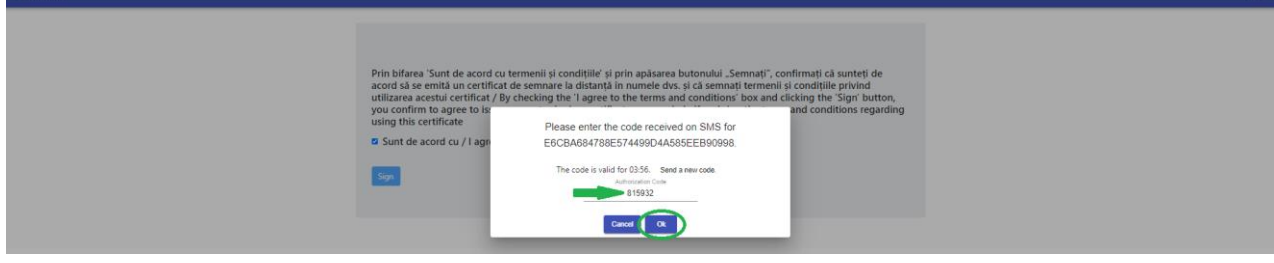

7. Veți primi o confirmare de tipul "Cererea dvs. a fost tirmisă spre aprobare".

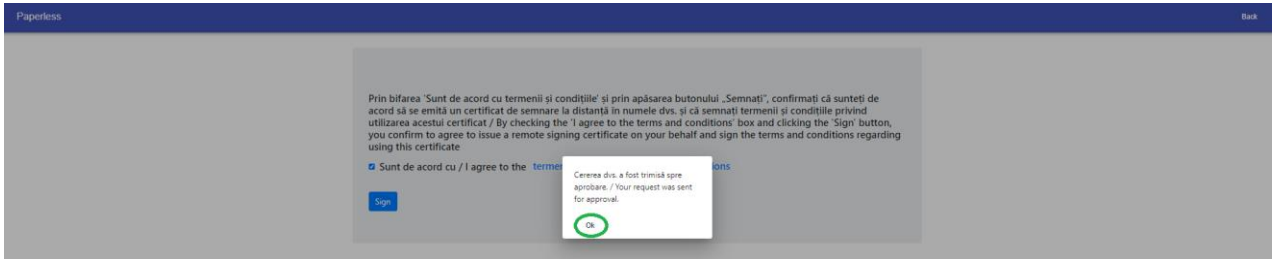

Pe ecran nu va mai fi afișată atenționarea privind necesitatea reînnoirii certificatului de utilizator, atât timp cât cererea se află în validare la operatorul certSIGN.

**certSIGN**

Cod fiscal: **RO18288250**, Registrul Comerţului: **J40/484/2006**. Capital social: **1,971,000**

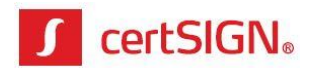

### 8. Operatorul certSIGN validează cererea dvs.

a. Dacă **datele corespund**: cererea este acceptată și veți primi un e-mail de confirmare.

To: Ioana Popescu <  $\overline{\phantom{0}}$   $\overline{\phantom{0}}$   $\overline{\phantom{0}}$   $\overline{\phantom{0}}$ Subject: certSIGN - Solicitare reinnoire certificat - VALIDATA

Stimate client IOANA POPESCU

Cererea Dumneavoastra a fost validata cu succes de catre un operator certSIGN. Cu 3 zile inainte de expirarea certificatului actual, certSIGN va emite noul certificat.

Pentru suport sau informatii suplimentare, va stam la dispozitie la numarul de telefon 0311011870 sau adresa de e-mail reinnoire.certificat@certsign.ro.

Cu stima, Echipa certSIGN

### b. Dacă **datele nu corespund**: cererea este respinsă și veți primi un e-mail care conține inclusiv motivul respingerii.

To: Ioana Popescu <i Subject: certSIGN - Solicitare reinnoire certificat - RESPINSA

Stimate client IOANA POPESCU,

Cererea Dumneavoastra nu a fost validata cu succes de catre un operator certSIGN. Motivul respingerii este "Va rugam completati corect seria Cl". Va rugam verificati corectitudinea datelor si retrimiteti cererea.

Pentru suport sau informatii suplimentare, va stam la dispozitie la numarul de telefon 0311011870 sau adresa de e-mail reinnoire.certificat@certsign.ro.

Cu stima. Echipa certSIGN

> 9. Pentru a corecta datele și a reiniția cererea de reînnoire certificat, autentificați-vă în aplicația **webSIGN**.

10. Accesați butonul "Actualizează" afișat pe banner-ul din partea de sus a ecranului.

Cod fiscal: **RO18288250**, Registrul Comerţului: **J40/484/2006**. Capital social: **1,971,000**

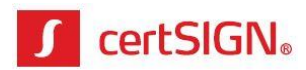

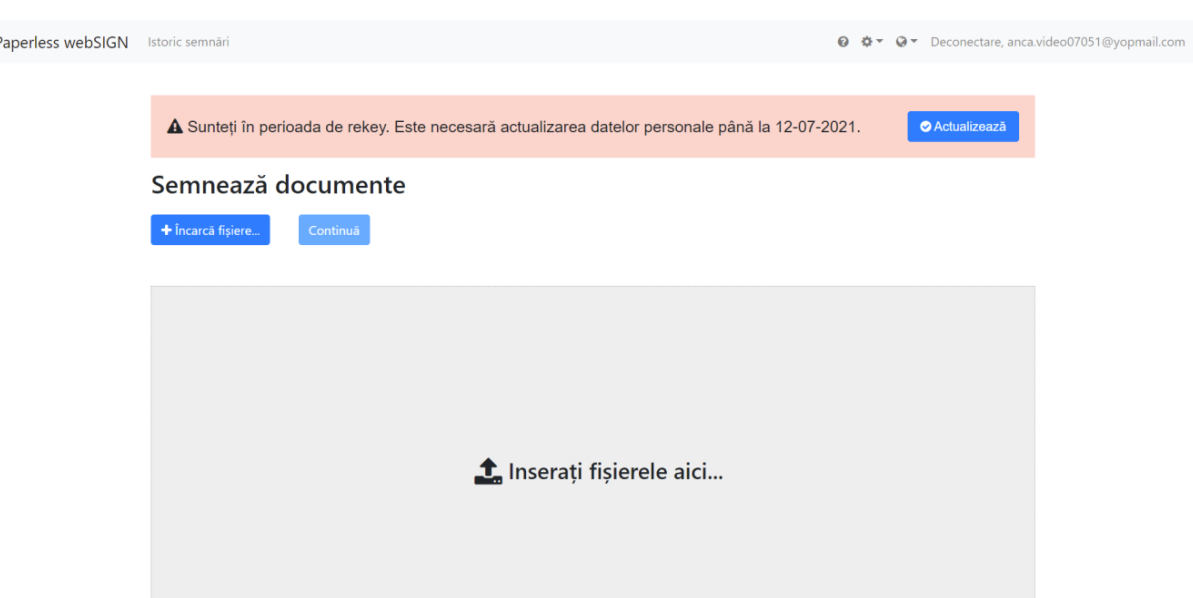

11. Citiți motivul pentru care cererea a fost respinsă și corectați datele eronate, semnalate în mesaj, încărcați o poză clară (JPEG, PNG, etc) și în întregime a actului de identitate (CI/pașaport) și accesați butonul "Register" (=Înregistrează)

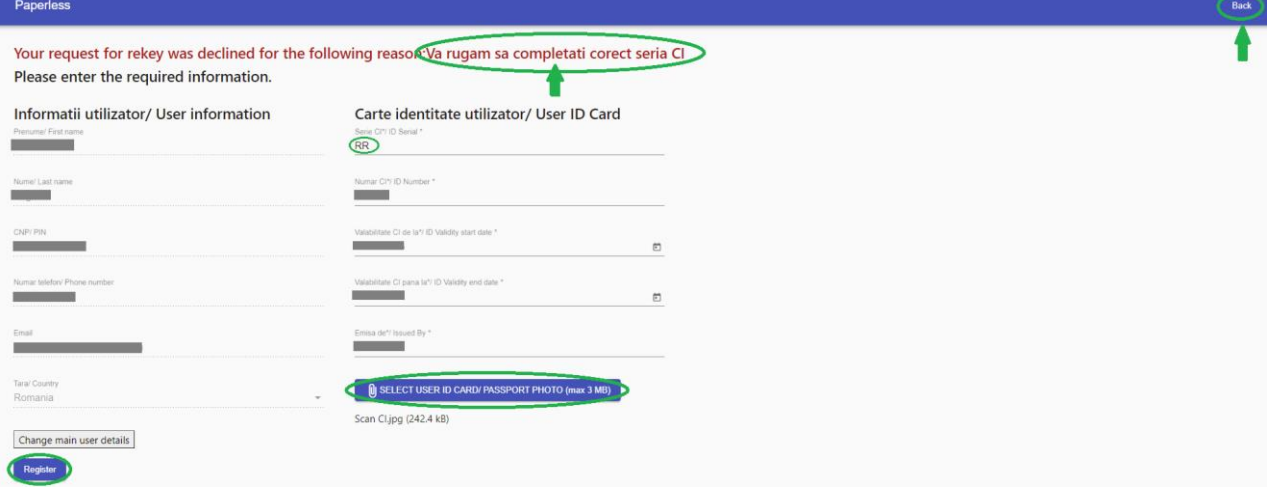

12. Citiți și acceptați termenii și condițiile și apăsați "Sign" (=Semnează).

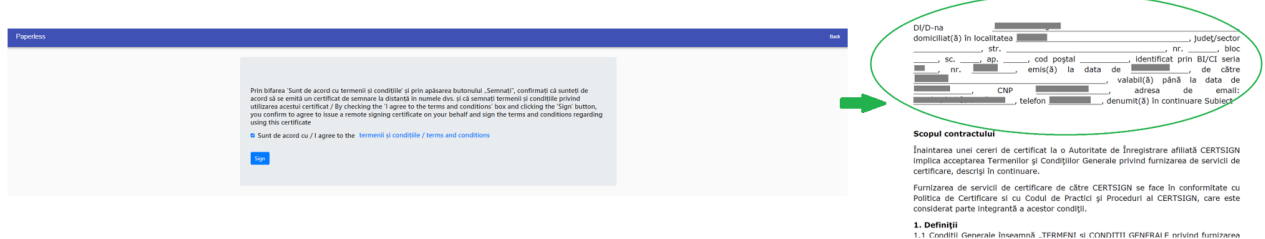

**certSIGN**

Cod fiscal: **RO18288250**, Registrul Comerţului: **J40/484/2006**. Capital social: **1,971,000**

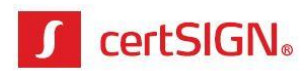

13. Introduceți codul primit în aplicația Authenticator, apoi accesați butonul "OK".

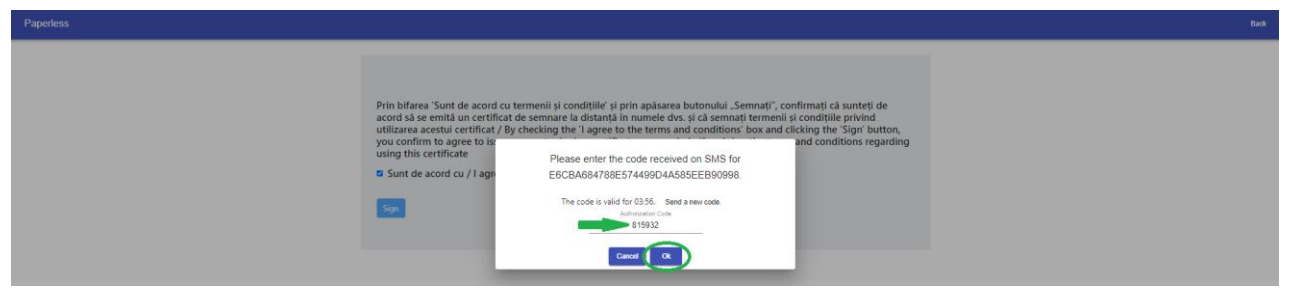

14. Veti primi o confirmare de tipul "Cererea dvs. a fost tirmisă spre aprobare".

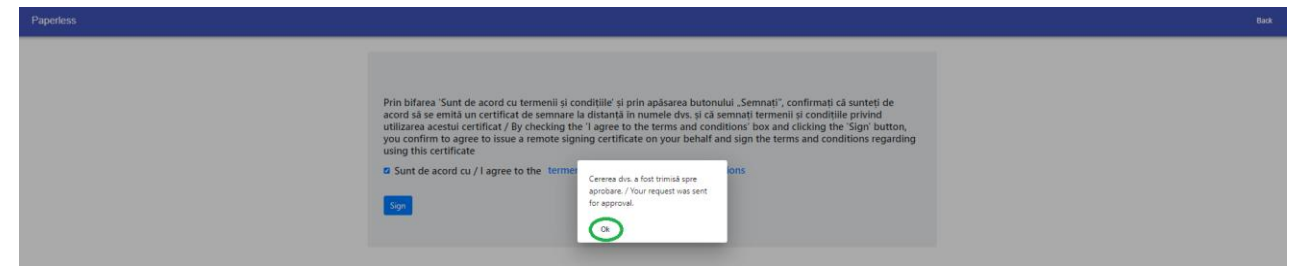

Pe ecran nu va mai fi afișată atenționarea privind necesitatea reînnoirii certificatului de utilizator, atât timp cât cererea se află în validare la operatorul certSIGN.

**certSIGN** Cod fiscal: **RO18288250**, Registrul Comerţului: **J40/484/2006**. Capital social: **1,971,000** Sediul social: Şoseaua Oiteniței Nr. 107 A, Corp C1, Parter, Sector 4, 041303, București, Telefon: +40 31 101 1870; Fax: +4021 311 99 05; E-mail: [office@certsign.ro](mailto:office@certsign.ro) ISO 9001-26325/06/R, ISO 14001-EMS-3928/R, OHSAS 18001-OHS-957, ISO 27001-111/10: RINA SIMTEX-RENAR; ISO 9001-IT-85030, ISO 14001-IT-84805, OHSAS 18001-1T-84806, ISO 27001-IT-850322: IQNET ISO 20000-1 - ITSTAS-BI/I 3: ACCREDIA operator de date cu caracter personal .nregistrat sub Nr. 3160